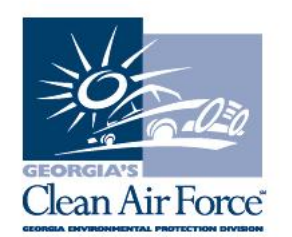

## **New GCAF Dashboard Hot Button Requirements**

March 6, 2019

Effective Monday, March 11, 2019, new functionalities will be live via the GCAF Dashboard to require acknowledgement of program rules and enforcement action alerts. Dashboard users will have two new reports under the reporting main menu, titled "Revised Rules Acknowledgment Report" and "Pending Enforcement Action Acknowledgment Report."

## **New Rules Hot Button**

EPD is implementing a new "hot button" for viewing the Rules for Enhanced Inspection and Maintenance, Chapter 391-3-20 ("Revised Rules Acknowledgment Report"). Users must acknowledge that they have read the new rules in order to proceed to use the dashboard.

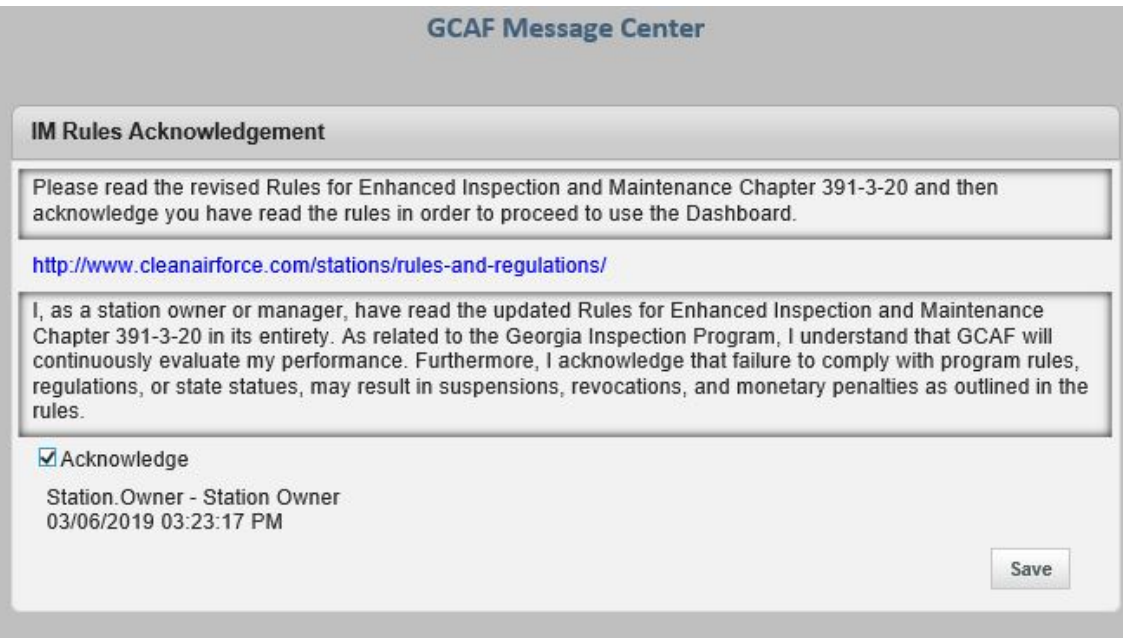

## To comply:

- 1) All authorized users must select the hyperlink to read the rules and acknowledge that they have read and understood the rules that govern the vehicle emissions program.
- 2) Users must click "Save" after acknowledging.

3) You may print a copy of the rules before closing the dialog box, if desired. They are also posted at http://www.cleanairforce.com/stations/rules-and-regulations/.

No other actions can be made on the dashboard until this acknowledgement is saved and closed. Note: station owners and station managers are required to make this acknowledgement only when updated I/M rules are available (new rules were released on Feb. 17, 2019).

## **Enforcement Hot Button**

EPD is implementing a new alert system for pending enforcement actions.

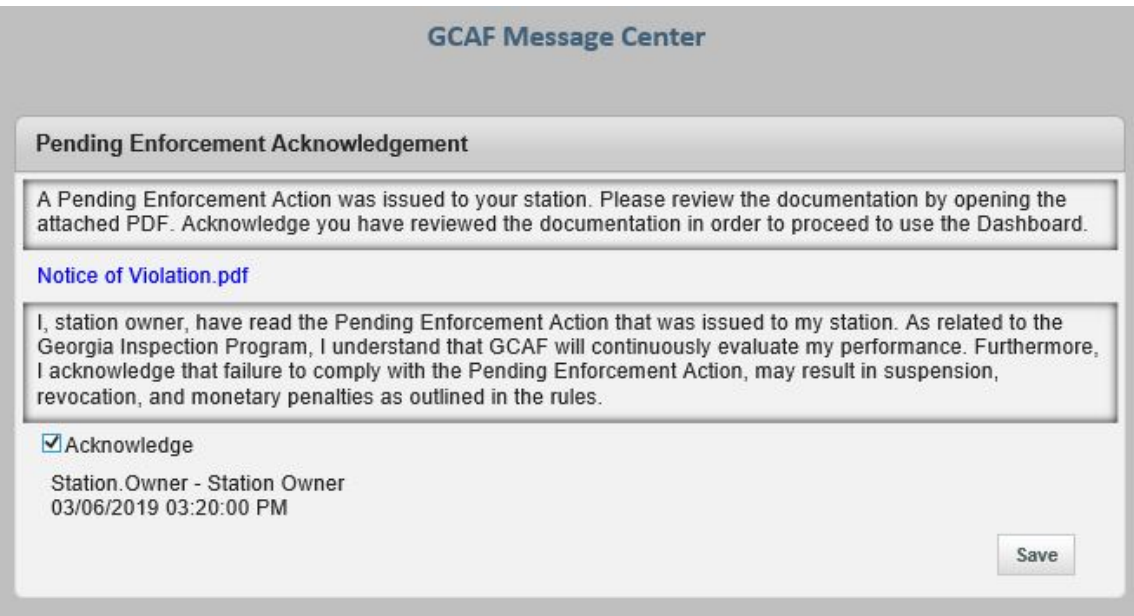

If your station has been issued an enforcement action:

- 1) You will see an acknowledgement alert upon logging in to your station.
- 2) With the acknowledgement, you will be given the opportunity to view the nature of the action immediately, as well as the ability to access an archived version of the same action at a later date.

If you have questions about the action, please contact EPD at 404-363-7000 and ask to speak with a member of the Vehicle Emissions Compliance Unit.

Users must acknowledge that they have reviewed the attachment in order to proceed to use the dashboard. No other actions can be made on the dashboard until this acknowledgement is saved and closed.

If you have any questions, contact GCAF Station Assistance at 1.800.449.2471, option #2, via email at industry@cleanairforce.com, or via live chat, which is available at www.cleanairforce.com.

Connect with Georgia's Clean Air Force on Facebook by visiting https://www.facebook.com/GeorgiasCleanAirForce, follow us on Twitter at https://twitter.com/GACleanAirForce, or subscribe to our YouTube channel at www.cleanairforce.com/youtube.

If you would like to receive an email copy of GAS messages or to be added to our quarterly e-newsletter, Repair*Watch* E-News, please send a request to info@cleanairforce.com.

 $\sim$  GCAF and EPD require that you print, read, and store all GAS messages in a binder on or near the analyzer. GCAF and EPD also recommend that you print a second copy of these messages and post them in a prominent location for your employees to read. To retrieve and print a previous GAS message, go to the GAS message retrieval function in your analyzer and select the appropriate message to print (the analyzer holds up to 500 messages).  $\sim$